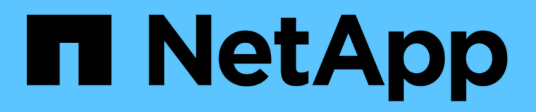

## **Instale el hardware del dispositivo**

StorageGRID Appliances

NetApp April 11, 2024

This PDF was generated from https://docs.netapp.com/es-es/storagegridappliances/installconfig/registering-hardware.html on April 11, 2024. Always check docs.netapp.com for the latest.

# **Tabla de contenidos**

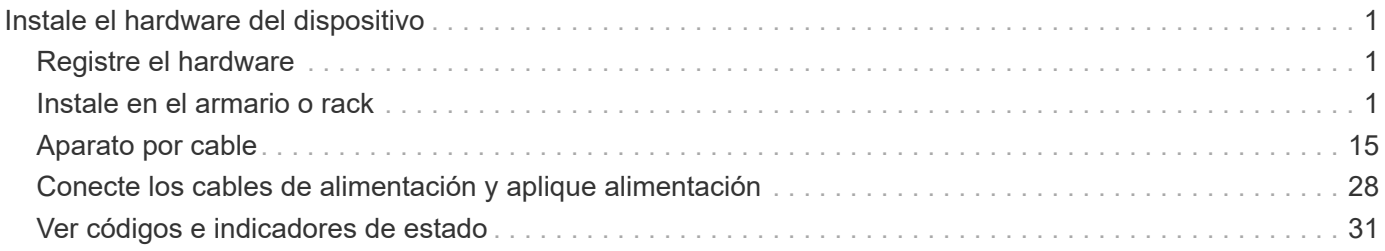

# <span id="page-2-0"></span>**Instale el hardware del dispositivo**

## <span id="page-2-1"></span>**Registre el hardware**

El registro del hardware del dispositivo proporciona ventajas de asistencia.

### **Pasos**

1. Localice el número de serie del chasis para el dispositivo. Para los dispositivos SG6000, el número de serie del chasis está en la bandeja de controladoras de almacenamiento.

Puede encontrar el número en el recibo de embalaje, en el correo electrónico de confirmación o en el aparato después de desembalarlo.

### Serial 012345678101

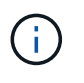

Existen varios números de serie en el dispositivo de almacenamiento SG6000. El número de serie de la bandeja de la controladora de almacenamiento es el que debe registrarse y usarse si solicita servicio o soporte al dispositivo SG6000.

- 2. Vaya al sitio de soporte de NetApp en ["mysupport.netapp.com".](http://mysupport.netapp.com/)
- 3. Determine si necesita registrar el hardware:

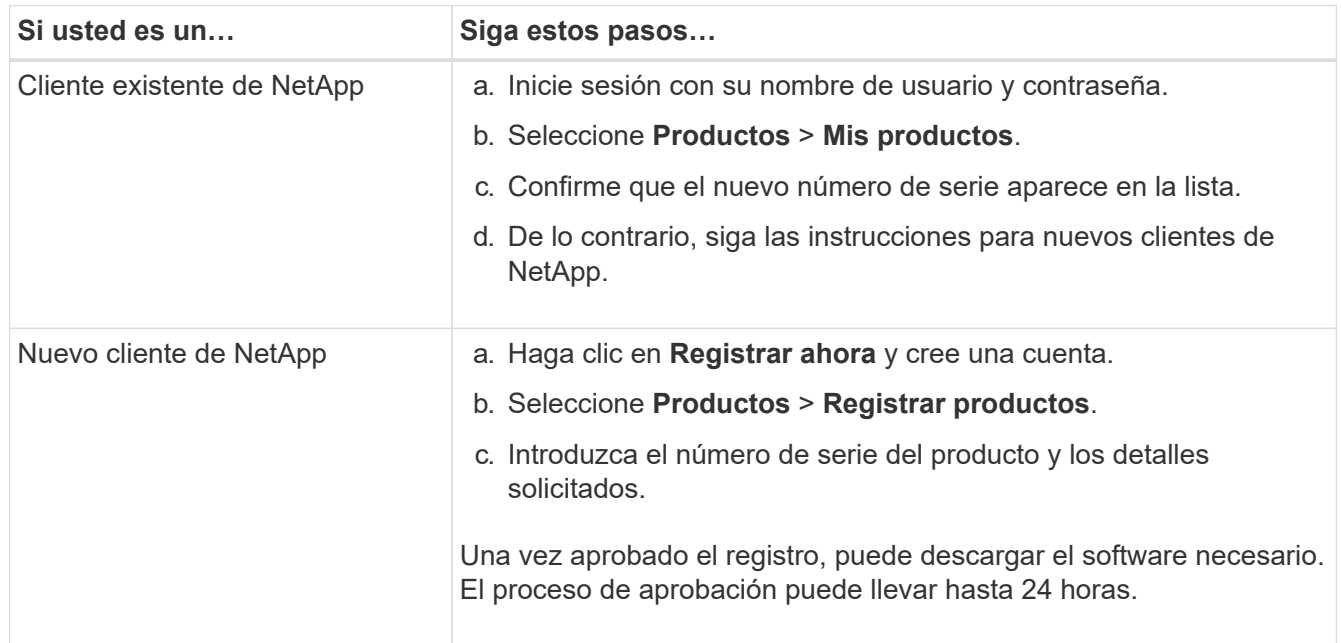

## <span id="page-2-2"></span>**Instale en el armario o rack**

## **Instale en el armario o rack (SG100 y SG1000)**

Instala un conjunto de rieles para el dispositivo en el armario o rack y, a continuación, desliza el dispositivo sobre los rieles.

#### **Antes de empezar**

- Ha revisado el documento de avisos de seguridad que se incluye en la caja y comprende las precauciones para mover e instalar el hardware.
- Tiene las instrucciones incluidas en el kit de raíl.

#### **Pasos**

- 1. Siga con cuidado las instrucciones del kit de raíl para instalar los rieles en su armario o rack.
- 2. En los dos rieles instalados en el armario o rack, extienda las partes móviles de los rieles hasta que oiga un clic.

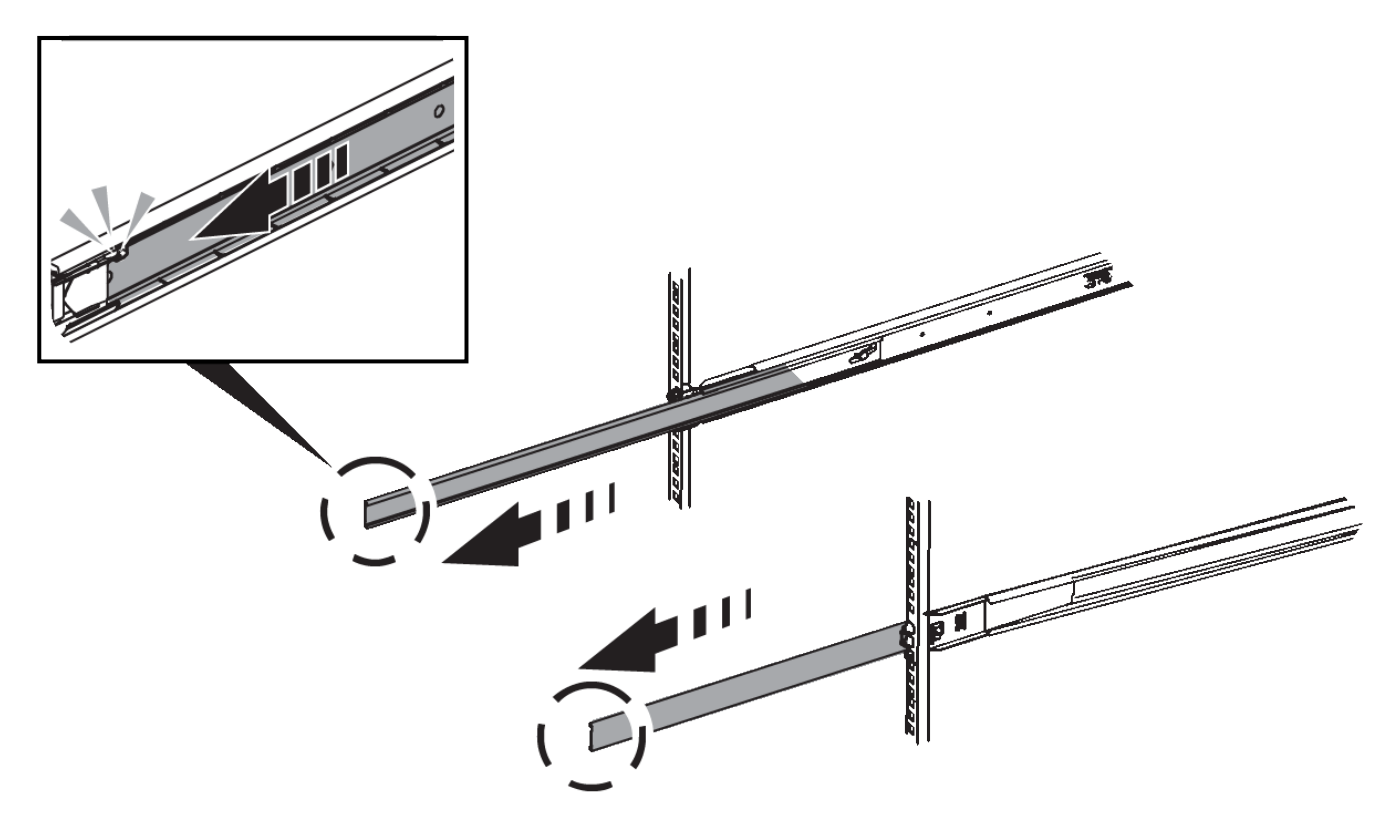

- 3. Inserte el aparato en los rieles.
- 4. Deslice el aparato en el armario o rack.

Cuando no pueda mover el aparato más, tire de los pestillos azules de ambos lados del chasis para deslizar el aparato completamente hacia adentro.

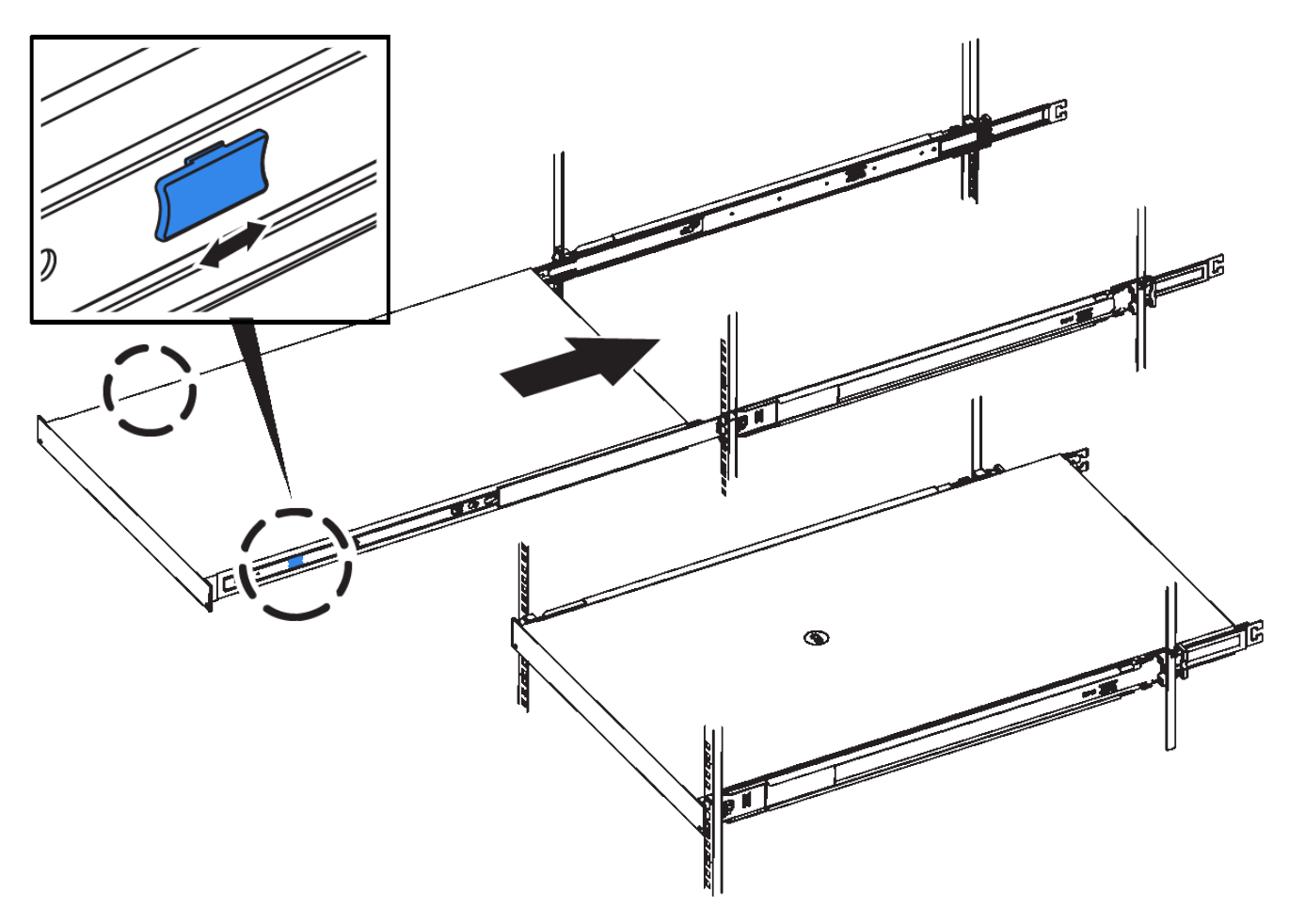

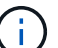

No conecte el panel frontal hasta que haya encendido el aparato.

## **Instale en el armario o rack (SG5700)**

Instale un conjunto de rieles en el armario o rack y, a continuación, deslice el dispositivo sobre los rieles. Si tiene un SG5760, instale las unidades después de instalar el dispositivo.

#### **Antes de empezar**

- Ha revisado el documento de avisos de seguridad que se incluye en la caja y comprende las precauciones para mover e instalar el hardware.
- Tiene las instrucciones incluidas en el kit de raíl.

#### **Instale SG5712**

Siga estos pasos para instalar un dispositivo SG5712 en un rack o armario.

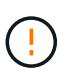

El SG5712 pesa aproximadamente 29 kg (64 lb) cuando está totalmente cargado con unidades. Se requiere que dos personas o un ascensor mecanizado muevan de forma segura el SG5712.

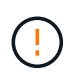

Instale el hardware desde la parte inferior del rack, armario o rack hasta para evitar que el equipo vuelque.

#### **Pasos**

- 1. Siga las instrucciones del kit de rieles para instalar los rieles.
- 2. Coloque la parte posterior del aparato (el extremo con los conectores) en los rieles.
- 3. Deslice con cuidado el aparato completamente hacia atrás en el armario o rack.
- 4. Fije el aparato al armario o al bastidor tal y como se indica en las instrucciones del kit de guías.
- 5. Fije el panel frontal en la parte frontal.

#### **Instale SG5760**

Siga estos pasos para instalar un dispositivo SG5760 y cualquier bandeja de expansión en un rack o armario.

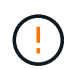

Instale el hardware desde la parte inferior del rack, armario o rack hasta para evitar que el equipo vuelque.

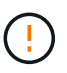

El SG5760 pesa aproximadamente 60 kg (132 lb) sin unidades instaladas. Se requiere que cuatro personas o un ascensor mecanizado muevan de forma segura un SG5760 vacío.

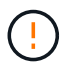

Para evitar que se dañe el hardware, no mueva nunca un SG5760 si hay unidades instaladas. Debe quitar todas las unidades antes de mover la bandeja.

#### **Pasos**

- 1. Siga las instrucciones del kit de raíl para instalar los rieles en su armario o rack.
- 2. Prepárese para mover el aparato:
	- a. Retire la caja de embalaje exterior.
	- b. Pliegue hacia abajo las solapas de la caja interior.
	- c. Si va a levantar el SG5760 manualmente, fije las cuatro asas a los lados del chasis.

Retire estas asas mientras desliza el aparato sobre los rieles.

- 3. Si su gabinete tiene un orificio cuadrado, instale las tuercas de la jaula para que pueda asegurar la parte delantera y trasera del estante con tornillos.
- 4. Coloque la parte posterior del aparato (el extremo con los conectores) en los rieles.
- 5. Sostenga el dispositivo desde la parte inferior, deslícelo en el rack o armario.

Utilice los pestillos para quitar las asas mientras desliza el aparato hacia adentro.

- 6. Fije el aparato a la parte delantera del bastidor insertando dos tornillos en el primer y tercer orificio (contando desde la parte superior) de cada lado.
- 7. Fije el dispositivo a la parte posterior del rack o armario con los soportes.
- 8. Instale 12 unidades en cada uno de los cinco cajones de unidades.

Debe instalar las 60 unidades para garantizar que su funcionamiento es correcto.

- a. Coloque la muñequera ESD y retire los accionamientos de su embalaje.
- b. Suelte las palancas del cajón de mando superior y deslice el cajón hacia fuera con las palancas.
- c. Levante el asa de la unidad a la posición vertical y alinee los botones de la unidad con las muescas del

cajón.

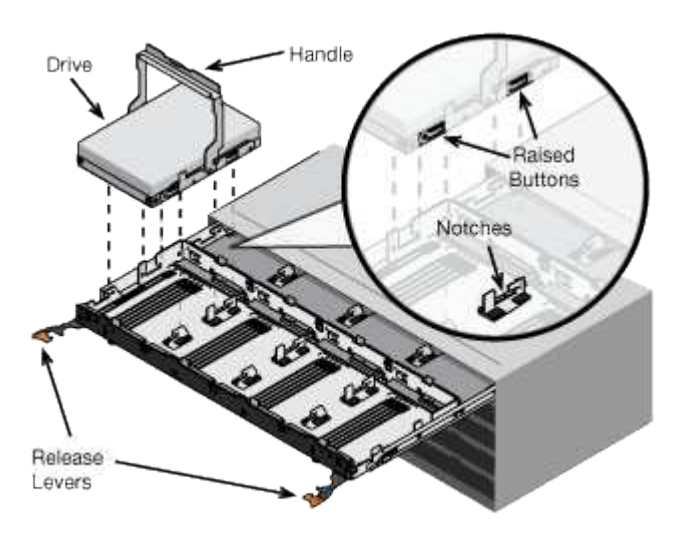

- d. Al presionar suavemente en la parte superior de la unidad, gire la palanca de mando hacia abajo hasta que la unidad encaje en su lugar.
- e. Después de instalar los primeros 12 mandos, deslice el cajón hacia atrás presionando el centro y cerrando ambas palancas con cuidado.
- f. Repita estos pasos para los otros cuatro cajones.
- 9. Conecte el panel frontal.

## **SG6000**

### **Instale en el armario o rack (SG6000)**

Para SG6060 y SGF6024, instale rieles en el armario o rack y deslice la bandeja de controladoras, las bandejas de expansión y la controladora de computación en los rieles. En el caso de SG6060, no instale las unidades en cada bandeja hasta que se hayan instalado las bandejas.

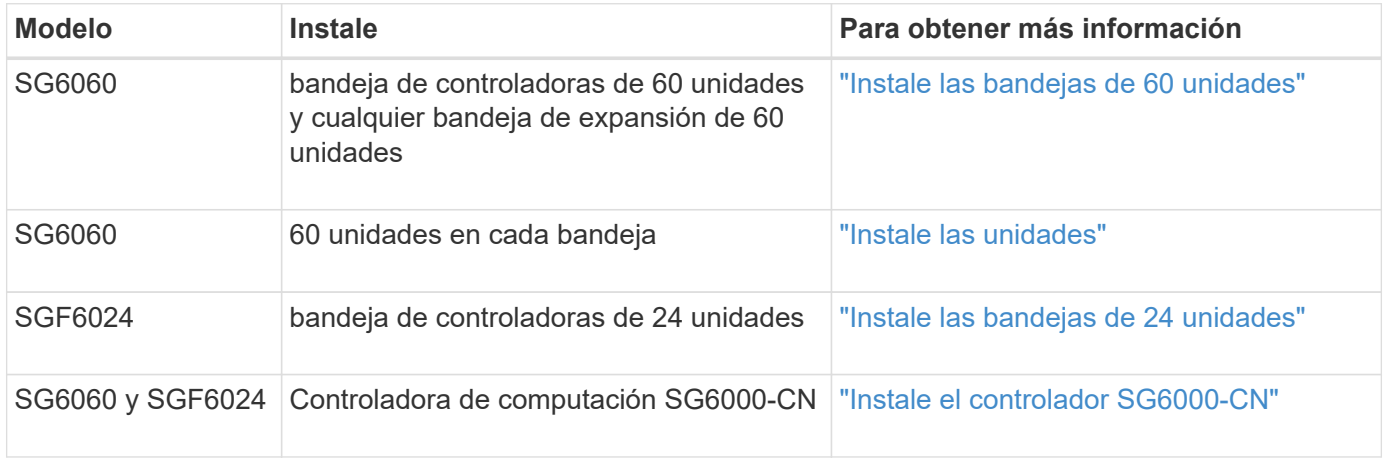

## <span id="page-6-0"></span>**Instalación de las bandejas de 60 unidades (SG6060)**

Instale un conjunto de rieles para la bandeja de controladoras E2860 en el armario o rack y, a continuación, deslice la bandeja de controladoras sobre los rieles. Si va a instalar

bandejas de expansión de 60 unidades, aplica el mismo procedimiento.

#### **Antes de empezar**

- Ha revisado el documento de avisos de seguridad que se incluye en la caja y comprende las precauciones para mover e instalar el hardware.
- Tiene las instrucciones incluidas en el kit de raíl.

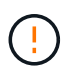

Cada bandeja de 60 unidades pesa aproximadamente 132 lb (60 kg) sin unidades instaladas. Se necesitan cuatro personas o un elevador mecánico para mover el estante de forma segura.

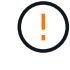

Para evitar que se dañe el hardware, no mueva nunca la bandeja si hay unidades instaladas. Debe quitar todas las unidades antes de mover la bandeja.

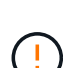

Al instalar la bandeja de controladoras E2860 o las bandejas de expansión opcionales, instale el hardware desde la parte inferior hasta la parte superior del rack o armario para evitar que el equipo se vuelque. Para garantizar que el equipo más pesado se encuentra en la parte inferior del armario o bastidor, instale el controlador SG6000-CN encima de la bandeja de controladores E2860 y las bandejas de expansión.

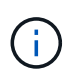

Antes de realizar la instalación, compruebe que los cables ópticos de 0,5 m que se suministran con el aparato o los cables que suministra, tienen la longitud suficiente para el diseño planificado.

#### **Pasos**

1. Siga con cuidado las instrucciones del kit de raíl para instalar los rieles en su armario o rack.

Para armarios con orificios cuadrados, instale primero las tuercas de jaula proporcionadas para fijar la parte delantera y trasera del estante con tornillos.

- 2. Retire la caja de embalaje exterior del aparato. A continuación, pliegue las solapas de la caja interior.
- 3. Si está levantando el aparato a mano, fije las cuatro asas a los lados del chasis.

Empuje cada asa hasta que encaje en su sitio.

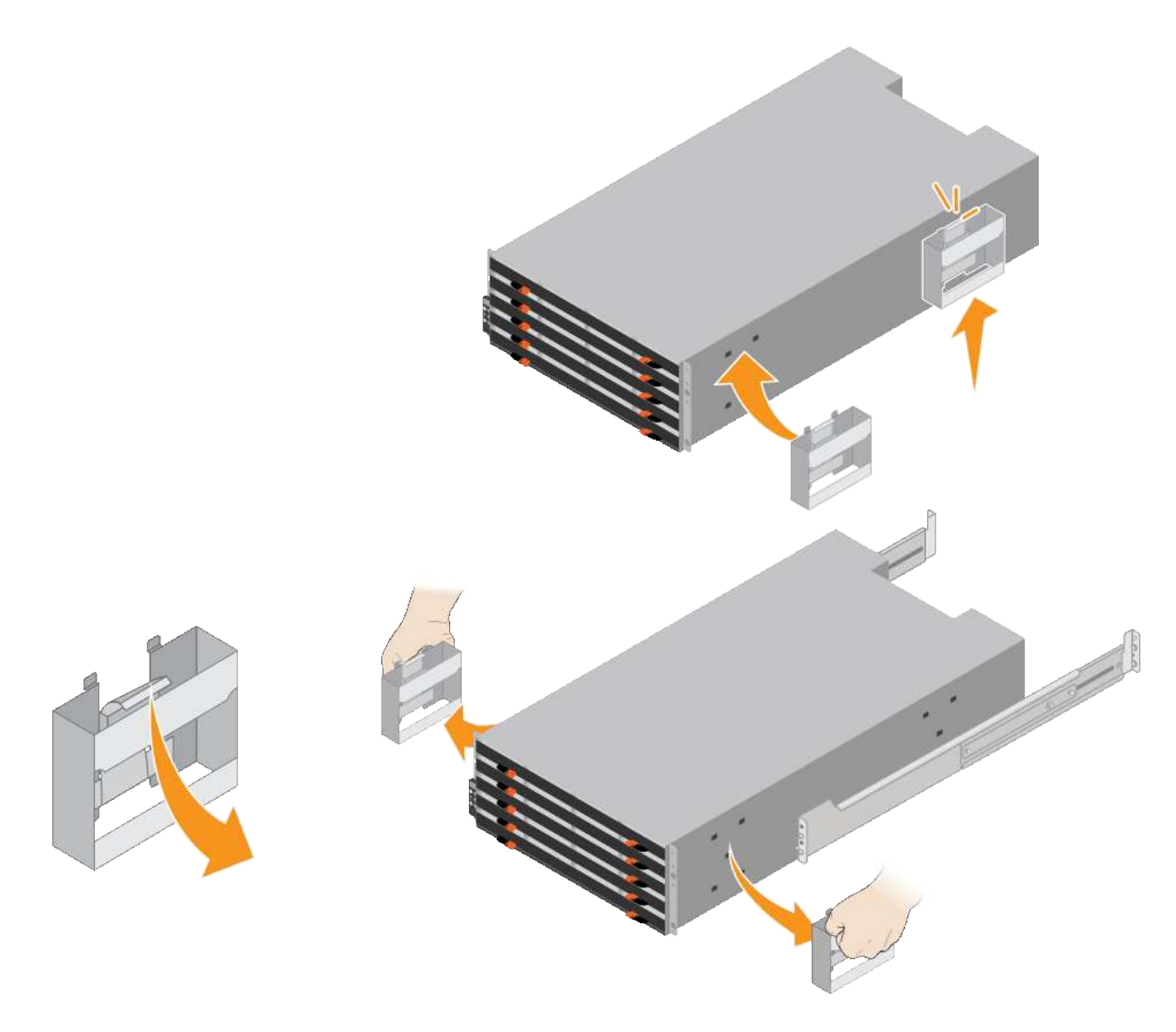

- 4. Coloque la parte posterior de la bandeja (el extremo con los conectores) en los rieles.
- 5. Apoye la estantería desde la parte inferior y deslícela en el armario. Si está utilizando las asas, utilice los cierres para separar un asa a la vez mientras desliza el estante en.

Para quitar las asas, tire hacia atrás del pestillo de liberación, empuje hacia abajo y tire hacia fuera de la bandeja.

6. Fije la bandeja a la parte frontal del armario.

Inserte los tornillos en el primer y tercer orificio de la parte superior de la bandeja en ambos lados.

7. Fije la bandeja a la parte posterior del armario.

Coloque dos soportes traseros a cada lado de la parte superior trasera del estante. Inserte los tornillos en el primer y tercer orificio de cada soporte.

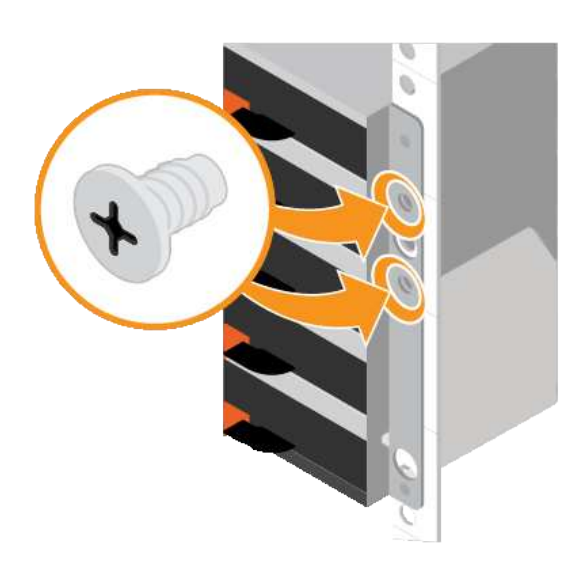

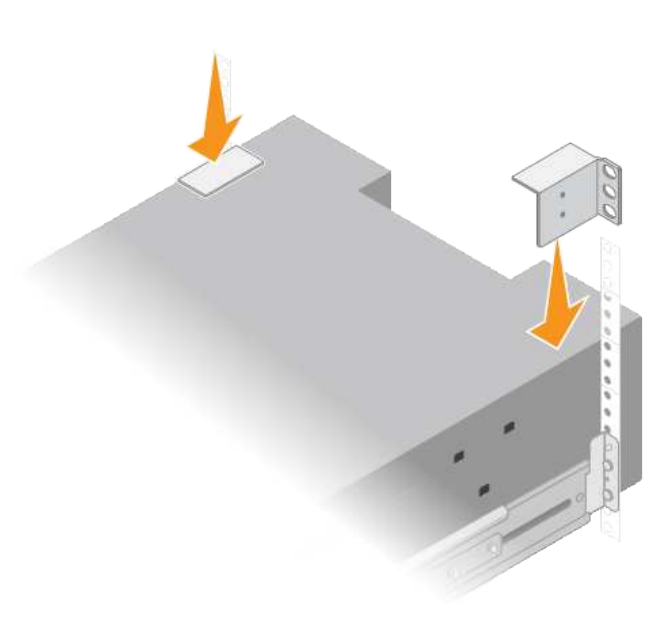

8. Repita estos pasos para todas las bandejas de ampliación.

#### <span id="page-9-0"></span>**Instalar las unidades (SG6060)**

Después de instalar la bandeja de 60 unidades en un armario o rack, instale todas las unidades 60 en la bandeja. El envío para la bandeja de controladoras E2860 incluye dos unidades SSD, que debe instalarse en el cajón superior de la bandeja de controladoras. Cada bandeja de expansión opcional incluye 60 unidades de disco duro y sin unidades SSD.

#### **Antes de empezar**

Instaló la bandeja de controladoras E2860 o bandejas de expansión opcionales (uno o dos) en el armario o rack.

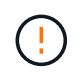

Para evitar que se dañe el hardware, no mueva nunca la bandeja si hay unidades instaladas. Debe quitar todas las unidades antes de mover la bandeja.

#### **Pasos**

- 1. Envuelva el extremo de la correa de la muñequera ESD alrededor de su muñeca y fije el extremo de la pinza a una masa metálica para evitar descargas estáticas.
- 2. Quite las unidades de su embalaje.
- 3. Suelte las palancas del cajón de mando superior y deslice el cajón hacia fuera con las palancas.
- 4. Busque las dos unidades SSD.

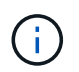

Las bandejas de expansión no usan unidades SSD.

- 5. Levante cada palanca de mando a una posición vertical.
- 6. Instale las dos unidades SSD en las ranuras 0 y 1 (las primeras dos ranuras a lo largo del lado izquierdo del cajón).
- 7. Coloque con cuidado cada unidad en su ranura y baje el asa de la unidad levantada hasta que encaje en su lugar.

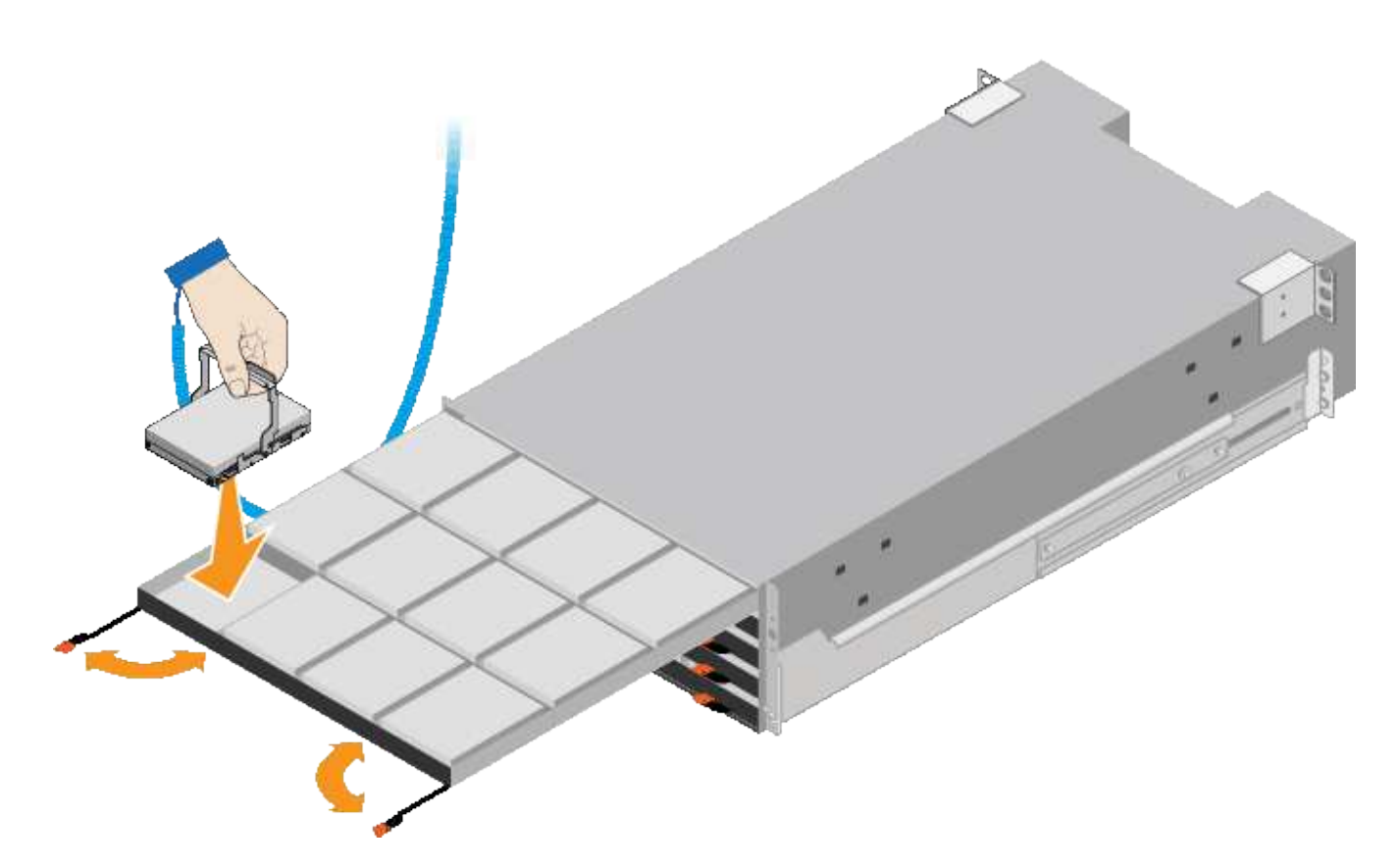

- 8. Instale 10 unidades de disco duro en el cajón superior.
- 9. Deslice el cajón hacia atrás presionando el centro y cerrando ambas palancas con cuidado.

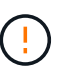

Deje de empujar el cajón si siente que está agarrotado. Utilice las palancas de liberación de la parte delantera del cajón para desdeslizar el cajón hacia atrás. A continuación, vuelva a insertar con cuidado el cajón en la ranura.

10. Repita estos pasos para instalar unidades de disco duro en los otros cuatro cajones.

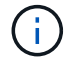

Debe instalar las 60 unidades para garantizar que su funcionamiento es correcto.

- 11. Coloque el panel frontal en la bandeja.
- 12. Si tiene bandejas de ampliación, repita estos pasos para instalar 12 unidades de disco duro en cada cajón de cada bandeja de ampliación.
- 13. Siga las instrucciones de instalación del SG6000-CN en un armario o bastidor.

#### <span id="page-10-0"></span>**Instalación de las bandejas de 24 unidades (SGF6024)**

Instale un conjunto de rieles para la bandeja de controladoras EF570 en el armario o rack y, a continuación, deslice la cabina sobre los rieles.

#### **Antes de empezar**

- Ha revisado el documento de avisos de seguridad que se incluye en la caja y comprende las precauciones para mover e instalar el hardware.
- Tiene las instrucciones incluidas en el kit de raíl.

#### **Pasos**

1. Siga con cuidado las instrucciones del kit de raíl para instalar los rieles en su armario o rack.

Para armarios con orificios cuadrados, instale primero las tuercas de jaula proporcionadas para fijar la parte delantera y trasera del estante con tornillos.

- 2. Retire la caja de embalaje exterior del aparato. A continuación, pliegue las solapas de la caja interior.
- 3. Coloque la parte posterior de la bandeja (el extremo con los conectores) en los rieles.

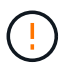

Una balda totalmente cargada pesa aproximadamente 24 kg (52 lb). Se necesitan dos personas para mover el recinto de forma segura.

4. Deslice con cuidado la caja completamente sobre los rieles.

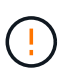

Es posible que tenga que ajustar los rieles para asegurarse de que el alojamiento se desliza completamente sobre los rieles.

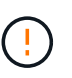

No coloque equipos adicionales en los rieles después de terminar de instalar el gabinete. Los rieles no están diseñados para soportar peso adicional.

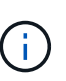

Si corresponde, puede que deba retirar las tapas de extremo de la bandeja o el panel frontal del sistema para fijar el compartimento a la poste del rack; si es así, debe sustituir las tapas de extremo o el bisel cuando haya terminado.

5. Fije el compartimento a la parte frontal del armario o rack y los rieles introduciendo dos tornillos M5 a través de los soportes de montaje (preinstalados en ambos lados de la parte frontal del gabinete), los orificios en el rack o armario del sistema y los orificios en la parte frontal de los rieles.

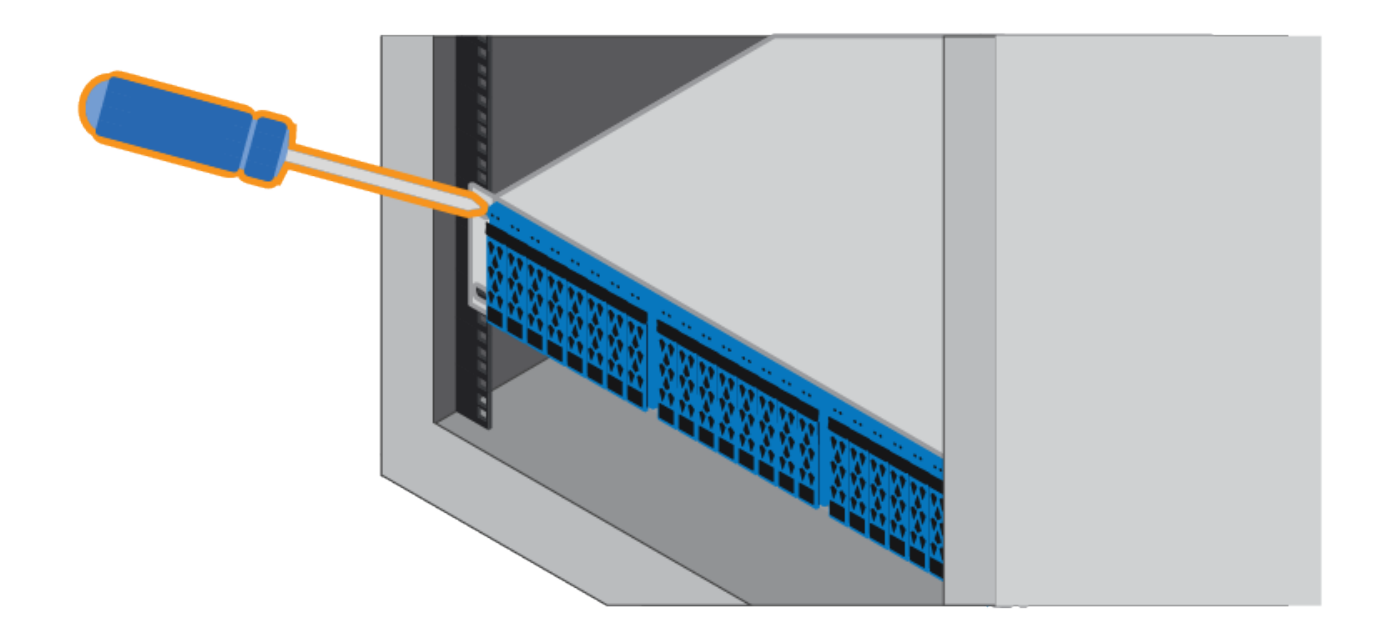

- 6. Fije la carcasa a la parte posterior de los rieles insertando dos tornillos M5 por los soportes de la carcasa y el soporte del kit de rieles.
- 7. Si procede, sustituya las tapas del extremo de la bandeja o el embellecedor del sistema.

![](_page_12_Figure_0.jpeg)

#### <span id="page-12-0"></span>**Instalación del controlador SG6000-CN (SG6060 y SG6024)**

Instale un conjunto de rieles para la controladora SG6000-CN en el armario o rack y, a continuación, deslice la controladora en los rieles.

#### **Antes de empezar**

- Ha revisado el documento de avisos de seguridad que se incluye en la caja y comprende las precauciones para mover e instalar el hardware.
- Tiene las instrucciones incluidas en el kit de raíl.
- Instaló la bandeja de controladoras E2860 y unidades o la bandeja de controladoras EF570.

#### **Pasos**

- 1. Siga con cuidado las instrucciones del kit de raíl para instalar los rieles en su armario o rack.
- 2. En los dos rieles instalados en el armario o rack, extienda las partes móviles de los rieles hasta que oiga un clic.

![](_page_13_Figure_0.jpeg)

- 3. Inserte el controlador SG6000-CN en los rieles.
- 4. Deslice el controlador en el armario o rack.

Cuando ya no pueda mover la controladora, tire de los pestillos azules de ambos lados del chasis para deslizar la controladora completamente hacia dentro.

![](_page_14_Figure_0.jpeg)

![](_page_14_Picture_1.jpeg)

No conecte el panel frontal hasta que haya encendido la controladora.

5. Apriete los tornillos cautivos del panel frontal del controlador para fijar el controlador en el rack.

![](_page_14_Picture_4.jpeg)

## **Instale en el armario o rack (SGF6112)**

Instala un conjunto de rieles para el dispositivo en el armario o rack y, a continuación, desliza el dispositivo sobre los rieles.

#### **Antes de empezar**

- Ha revisado el documento de avisos de seguridad incluido en la caja y comprende las precauciones para mover e instalar el hardware.
- Tiene las instrucciones incluidas en el kit de raíl.

#### **Pasos**

- 1. Siga con cuidado las instrucciones del kit de raíl para instalar los rieles en su armario o rack.
- 2. En los dos rieles instalados en el armario o rack, extienda las partes móviles de los rieles hasta que oiga un clic.

![](_page_15_Figure_0.jpeg)

- 3. Inserte el aparato en los rieles.
- 4. Deslice el aparato en el armario o rack.

Cuando no pueda mover el aparato más, tire de los pestillos azules de ambos lados del chasis para deslizar el aparato completamente hacia adentro.

![](_page_16_Figure_0.jpeg)

5. Apriete los tornillos cautivos del panel frontal del aparato para fijar el aparato en el rack.

![](_page_16_Figure_2.jpeg)

Ĥ.

No conecte el panel frontal hasta que haya encendido el aparato.

## <span id="page-16-0"></span>**Aparato por cable**

Conecte los puertos de red del dispositivo o la controladora a la red de grid y la red de cliente opcional para StorageGRID. Para algunos dispositivos, también debe conectar el puerto de gestión del dispositivo al portátil de servicio o realizar conexiones entre los puertos de gestión de la controladora.

#### **SG100 y SG1000**

Debe conectar el puerto de administración del dispositivo al ordenador portátil de servicio y conectar los puertos de red del dispositivo a la red de grid y a la red de cliente opcional para StorageGRID.

#### **Antes de empezar**

- Tiene un cable Ethernet RJ-45 para conectar el puerto de administración.
- Tiene una de las siguientes opciones para los puertos de red. Estos elementos no se suministran con el aparato.
	- De uno a cuatro cables Twinax para conectar los cuatro puertos de red.
	- Para SG100, de uno a cuatro transceptores SFP+ o SFP28 si planea utilizar cables ópticos para los puertos.
	- Para SG1000, de uno a cuatro transceptores QSFP+ o QSFP28 si va a utilizar cables ópticos para los puertos.

![](_page_17_Picture_8.jpeg)

**Riesgo de exposición a la radiación láser** — No desmonte ni retire ninguna parte de un transceptor SFP o QSFP. Puede que esté expuesto a la radiación láser.

#### **Acerca de esta tarea**

Las siguientes figuras muestran los puertos de la parte posterior del aparato.

Conexiones de puerto SG100:

![](_page_17_Picture_13.jpeg)

Conexiones de puerto SG1000:

![](_page_17_Figure_15.jpeg)

![](_page_17_Picture_122.jpeg)

![](_page_18_Picture_218.jpeg)

#### **Pasos**

1. Conecte el puerto de gestión BMC del dispositivo a la red de gestión mediante un cable Ethernet.

Aunque esta conexión es opcional, se recomienda facilitar el soporte.

2. Conecte los puertos de red del dispositivo a los switches de red adecuados utilizando cables Twinax o cables ópticos y transceptores.

Consulte la siguiente tabla para conocer el equipo necesario para su hardware y velocidad de enlace.

![](_page_18_Picture_219.jpeg)

![](_page_19_Picture_164.jpeg)

- En los modelos que admiten autonegociación como opción de velocidad de puerto, si se selecciona el modo de enlace de puerto fijo, puede ejecutar los puertos dedicados a la red de red de StorageGRID a una velocidad diferente a la de los puertos dedicados a la red cliente.
- En los modelos que no admiten autonegociación como opción de velocidad de puerto, los cuatro puertos de red deben usar la misma velocidad de enlace.
- Si piensa utilizar el modo de enlace de puerto fijo (predeterminado), conecte los puertos a la red de StorageGRID y a las redes de cliente, como se muestra en la tabla.

![](_page_19_Picture_165.jpeg)

- Si planea utilizar el modo de enlace de puerto agregado, conecte uno o varios puertos de red a uno o varios switches. Debe conectar al menos dos de los cuatro puertos para evitar tener un único punto de error. Si utiliza más de un switch para un único vínculo LACP, los switches deben ser compatibles con MLAG o equivalente.
- 3. Si tiene previsto utilizar la Red de administración para StorageGRID, conecte el puerto Red de administración del dispositivo a la Red de administración mediante un cable Ethernet.

#### **SG5700**

Debe conectar las dos controladoras entre sí, conectar los puertos de gestión de cada controladora y conectar los puertos de 10/25 GbE de la controladora E5700SG a la red de grid y red de cliente opcional para StorageGRID.

#### **Antes de empezar**

- Ha desembalado los siguientes elementos, que se incluyen con el aparato:
	- Dos cables de alimentación.
	- Dos cables ópticos para los puertos de interconexión de FC en las controladoras.
	- Ocho transceptores SFP+, que admiten FC de 10-GbE o 16 Gbps. Los transceptores pueden utilizarse con los dos puertos de interconexión de ambas controladoras y con los cuatro puertos de red 10/25-GbE de la controladora E5700SG, suponiendo que desee que los puertos de red utilicen una velocidad de enlace de 10-GbE.
- Ha obtenido los siguientes elementos, que no están incluidos en el aparato:
- De uno a cuatro cables ópticos para los puertos 10/25-GbE que planea utilizar.
- De uno a cuatro transceptores SFP28, si tiene previsto utilizar velocidad de enlace 25-GbE.
- Cables Ethernet para conectar los puertos de gestión.

![](_page_20_Picture_3.jpeg)

**Riesgo de exposición a la radiación láser** — No desmonte ni retire ninguna parte de un transceptor SFP. Puede que esté expuesto a la radiación láser.

#### **Acerca de esta tarea**

Las figuras muestran las dos controladoras en SG5760 y SG5760X, con la controladora de almacenamiento de la serie E2800 en la parte superior y la controladora E5700SG en la parte inferior. En SG5712 y SG5712X, la controladora de almacenamiento de la serie E2800 se encuentra a la izquierda de la controladora E5700SG cuando se ve desde la parte posterior.

Conexiones SG5760:

![](_page_20_Picture_8.jpeg)

Conexiones SG5760X:

![](_page_20_Picture_10.jpeg)

![](_page_21_Picture_168.jpeg)

![](_page_22_Picture_189.jpeg)

#### **Pasos**

1. Conecte la controladora E2800 a la controladora E5700SG, utilizando dos cables ópticos y cuatro de los ocho transceptores SFP+.

![](_page_22_Picture_190.jpeg)

2. Si piensa utilizar System Manager de SANtricity, conecte el puerto de gestión 1 (P1) de la controladora E2800 (el puerto RJ-45 en la izquierda) a la red de gestión de SANtricity System Manager mediante un cable Ethernet.

No utilice el puerto de gestión 2 (P2) en la controladora E2800 (el puerto RJ-45 a la derecha). Este puerto está reservado para el soporte técnico.

3. Si tiene previsto utilizar la Red de administración para StorageGRID, conecte el puerto de administración 1 del controlador E5700SG (el puerto RJ-45 de la izquierda) a la Red de administración mediante un cable Ethernet.

Si tiene pensado utilizar el modo de enlace de red de copia de seguridad activa para la red de administración, conecte el puerto de administración 2 en la controladora E5700SG (el puerto RJ-45 a la derecha) a la red de administración, utilizando un cable Ethernet.

4. Conecte los puertos 10/25-GbE de la controladora E5700SG a los switches de red correspondientes, mediante cables ópticos y transceptores SFP+ o SFP28.

![](_page_22_Picture_9.jpeg)

Instale transceptores SFP+ si tiene pensado utilizar velocidades de enlace 10-GbE. Instale transceptores SFP28 si tiene pensado utilizar velocidades de enlace 25-GbE.

◦ En los modelos que admiten autonegociación como opción de velocidad de puerto, si se selecciona el modo de enlace de puerto fijo, puede ejecutar los puertos dedicados a la red de red de StorageGRID a una velocidad diferente a la de los puertos dedicados a la red cliente.

- En los modelos que no admiten autonegociación como opción de velocidad de puerto, los cuatro puertos de red deben usar la misma velocidad de enlace.
- Si piensa utilizar el modo de enlace de puerto fijo (predeterminado), conecte los puertos a la red de StorageGRID y a las redes de cliente, como se muestra en la tabla.

![](_page_23_Picture_165.jpeg)

◦ Si planea utilizar el modo de enlace de puerto agregado, conecte uno o varios puertos de red a uno o varios switches. Debe conectar al menos dos de los cuatro puertos para evitar tener un único punto de error. Si utiliza más de un switch para un único vínculo LACP, los switches deben ser compatibles con MLAG o equivalente.

#### **SG6000**

Las controladoras de almacenamiento se conectan a la controladora SG6000-CN, se conectan los puertos de gestión de las tres controladoras y se conectan los puertos de red de la controladora SG6000- CN a la red de grid y a la red cliente opcional para StorageGRID.

#### **Antes de empezar**

- Dispone de los cuatro cables ópticos suministrados con el aparato para conectar los dos controladores de almacenamiento al controlador SG6000-CN.
- Tiene cables Ethernet RJ-45 (cuatro mínimos) para conectar los puertos de administración.
- Tiene una de las siguientes opciones para los puertos de red. Estos elementos no se suministran con el aparato.
	- De uno a cuatro cables Twinax para conectar los cuatro puertos de red.
	- De uno a cuatro transceptores SFP+ o SFP28 si planea utilizar cables ópticos para los puertos.

![](_page_23_Picture_12.jpeg)

**Riesgo de exposición a la radiación láser** — No desmonte ni retire ninguna parte de un transceptor SFP. Puede que esté expuesto a la radiación láser.

#### **Acerca de esta tarea**

En las siguientes figuras, se muestran las tres controladoras incluidas en los dispositivos SG6060 y SG6060X, con la controladora de computación SG6000-CN en la parte superior y las dos controladoras de almacenamiento E2800 en la parte inferior. SG6060 utiliza E2800A controladoras, mientras que SG6060X utiliza E2800B.

![](_page_23_Picture_16.jpeg)

Ambas versiones de la controladora E2800 tienen especificaciones y funciones idénticas a excepción de la ubicación de los puertos de interconexión.

![](_page_23_Picture_18.jpeg)

No utilice un controlador E2800A y E2800B en el mismo dispositivo.

![](_page_24_Figure_0.jpeg)

Conexiones SGF6024:

![](_page_25_Picture_144.jpeg)

![](_page_25_Picture_145.jpeg)

![](_page_26_Picture_202.jpeg)

#### **Pasos**

1. Conecte el puerto de administración de BMC del controlador SG6000-CN a la red de administración mediante un cable Ethernet.

Aunque esta conexión es opcional, se recomienda facilitar el soporte.

- 2. Conecte los dos puertos FC de cada controlador de almacenamiento a los puertos FC de la controladora SG6000-CN, utilizando cuatro cables ópticos y cuatro transceptores SFP+ para las controladoras de almacenamiento.
- 3. Conecte los puertos de red del controlador SG6000-CN a los switches de red adecuados utilizando cables Twinax o cables ópticos y transceptores SFP+ o SFP28.

![](_page_26_Picture_6.jpeg)

Instale transceptores SFP+ si tiene pensado utilizar velocidades de enlace 10-GbE. Instale transceptores SFP28 si tiene pensado utilizar velocidades de enlace 25-GbE.

- En los modelos que admiten autonegociación como opción de velocidad de puerto, si se selecciona el modo de enlace de puerto fijo, puede ejecutar los puertos dedicados a la red de red de StorageGRID a una velocidad diferente a la de los puertos dedicados a la red cliente.
- En los modelos que no admiten autonegociación como opción de velocidad de puerto, los cuatro puertos de red deben usar la misma velocidad de enlace.
- Si piensa utilizar el modo de enlace de puerto fijo (predeterminado), conecte los puertos a la red de StorageGRID y a las redes de cliente, como se muestra en la tabla.

![](_page_27_Picture_136.jpeg)

- Si planea utilizar el modo de enlace de puerto agregado, conecte uno o varios puertos de red a uno o varios switches. Debe conectar al menos dos de los cuatro puertos para evitar tener un único punto de error. Si utiliza más de un switch para un único vínculo LACP, los switches deben ser compatibles con MLAG o equivalente.
- 4. Si tiene previsto utilizar la Red de administración para StorageGRID, conecte el puerto Red de administración del controlador SG6000-CN a la Red de administración, mediante un cable Ethernet.
- 5. Si planea utilizar la red de gestión para SANtricity System Manager, conecte el puerto de gestión 1 (P1) de cada controladora de almacenamiento (el puerto RJ-45 en la izquierda) a la red de gestión de SANtricity System Manager, mediante un cable Ethernet.

No utilice el puerto de gestión 2 (P2) en las controladoras de almacenamiento (el puerto RJ-45 a la derecha). Este puerto está reservado para el soporte técnico.

#### **SG6100**

El puerto de gestión del dispositivo se conecta al portátil de servicio y los puertos de red del dispositivo a la red de grid y a la red de cliente opcional para StorageGRID.

#### **Antes de empezar**

- Tiene un cable Ethernet RJ-45 para conectar el puerto de administración.
- Tiene una de las siguientes opciones para los puertos de red. Estos elementos no se suministran con el aparato.
	- De uno a cuatro cables Twinax para conectar los cuatro puertos de red.
	- De uno a cuatro transceptores SFP+ o SFP28 si planea utilizar cables ópticos para los puertos.

![](_page_27_Picture_12.jpeg)

**Riesgo de exposición a la radiación láser** — No desmonte ni retire ninguna parte de un transceptor SFP. Puede que esté expuesto a la radiación láser.

#### **Acerca de esta tarea**

Las siguientes figuras muestran los puertos en la parte posterior del SGF6112.

![](_page_28_Figure_0.jpeg)

![](_page_28_Picture_191.jpeg)

#### **Pasos**

1. Conecte el puerto de gestión BMC del dispositivo a la red de gestión mediante un cable Ethernet.

Aunque esta conexión es opcional, se recomienda facilitar el soporte.

2. Conecte los puertos de red del dispositivo a los switches de red adecuados utilizando cables Twinax o cables ópticos y transceptores.

![](_page_29_Picture_112.jpeg)

- En los modelos que admiten autonegociación como opción de velocidad de puerto, si se selecciona el modo de enlace de puerto fijo, puede ejecutar los puertos dedicados a la red de red de StorageGRID a una velocidad diferente a la de los puertos dedicados a la red cliente.
- En los modelos que no admiten autonegociación como opción de velocidad de puerto, los cuatro puertos de red deben usar la misma velocidad de enlace.
- Si piensa utilizar el modo de enlace de puerto fijo (predeterminado), conecte los puertos a la red de StorageGRID y a las redes de cliente, como se muestra en la tabla.

![](_page_29_Picture_113.jpeg)

- Si planea utilizar el modo de enlace de puerto agregado, conecte uno o varios puertos de red a uno o varios switches. Debe conectar al menos dos de los cuatro puertos para evitar tener un único punto de error. Si utiliza más de un switch para un único vínculo LACP, los switches deben ser compatibles con MLAG o equivalente.
- 3. Si tiene previsto utilizar la Red de administración para StorageGRID, conecte el puerto Red de administración del dispositivo a la Red de administración mediante un cable Ethernet.

## <span id="page-29-0"></span>**Conecte los cables de alimentación y aplique alimentación**

Después de conectar los cables de red, ya está listo para aplicar energía a un dispositivo, controlador o bandeja de expansión.

#### **SG100 y SG1000**

**Pasos**

- 1. Conecte un cable de alimentación a cada una de las dos unidades de alimentación del aparato.
- 2. Conecte estos dos cables de alimentación a dos unidades de distribución de alimentación (PDU) diferentes en el armario o rack.
- 3. Si el botón de encendido de la parte frontal del aparato no está iluminado en azul actualmente, pulse el botón para encender el aparato.

No vuelva a pulsar el botón de encendido durante el proceso de encendido.

- 4. Si se producen errores, corrija los problemas.
- 5. Coloque el bisel frontal en el aparato si lo ha extraído.

#### **SG5700**

#### **Antes de empezar**

Ambos interruptores de alimentación del aparato deben estar apagados antes de conectar la alimentación.

![](_page_30_Picture_11.jpeg)

**Riesgo de descarga eléctrica** — antes de conectar los cables de alimentación, asegúrese de que los dos interruptores de alimentación del aparato están apagados.

#### **Pasos**

- 1. Confirme que los dos interruptores de alimentación del aparato están apagados.
- 2. Conecte los dos cables de alimentación al aparato.
- 3. Conecte los dos cables de alimentación a diferentes unidades de distribución de alimentación (PDU) en el armario o rack.
- 4. Encienda los dos interruptores de alimentación del aparato.
	- No apague los interruptores de alimentación durante el proceso de encendido.
	- Los ventiladores son muy ruidosos cuando se ponen en marcha por primera vez. El ruido fuerte durante el arranque es normal.
- 5. Una vez arrancados las controladoras, compruebe sus pantallas de siete segmentos.

#### **SG6000**

#### **Pasos**

1. Confirmar que ambas controladoras de la bandeja de controladoras de almacenamiento están desactivadas.

![](_page_30_Picture_24.jpeg)

**Riesgo de descarga eléctrica** — antes de conectar los cables de alimentación, asegúrese de que los interruptores de alimentación de cada uno de los dos controladores de almacenamiento están apagados.

2. Si tiene bandejas de expansión, confirme que ambos switches de alimentación de IOM están apagados.

![](_page_31_Picture_0.jpeg)

**Riesgo de descarga eléctrica** — antes de conectar los cables de alimentación, asegúrese de que los dos interruptores de alimentación de cada uno de los estantes de expansión están apagados.

- 3. Conecte un cable de alimentación a cada una de las dos unidades de alimentación del controlador SG6000-CN.
- 4. Conecte estos dos cables de alimentación a dos unidades de distribución de alimentación (PDU) diferentes en el armario o rack.
- 5. Conecte un cable de alimentación a cada una de las dos unidades de alimentación de la bandeja del controlador de almacenamiento.
- 6. Si dispone de bandejas de expansión, conecte un cable de alimentación a cada una de las dos unidades de alimentación de cada bandeja de expansión.
- 7. Conecte los dos cables de alimentación de cada bandeja de almacenamiento (incluidas las bandejas de expansión opcionales) a dos PDU diferentes en el armario o rack.
- 8. Si el botón de encendido de la parte frontal del controlador SG6000-CN no está iluminado en azul actualmente, pulse el botón para encender el controlador.

No vuelva a pulsar el botón de encendido durante el proceso de encendido.

- 9. Encienda los dos switches de alimentación en la parte posterior de la bandeja de controladoras de almacenamiento. Si tiene bandejas de expansión, encienda los dos switches de alimentación de cada bandeja.
	- No apague los interruptores de alimentación durante el proceso de encendido.
	- Es posible que los ventiladores de la bandeja de controladoras de almacenamiento y las bandejas de expansión opcionales sean muy ruidosos cuando se inician por primera vez. El ruido fuerte durante el arranque es normal.
- 10. Una vez arrancados los componentes, compruebe su estado.
	- Revise la visualización de siete segmentos en la parte posterior de cada controladora de almacenamiento. Consulte el artículo sobre la visualización de los códigos de estado de inicio para obtener más información.
	- Compruebe que el botón de encendido situado en la parte frontal del controlador SG6000-CN está encendido.
- 11. Si se producen errores, corrija los problemas.
- 12. Fije el bisel frontal al controlador SG6000-CN si se ha retirado.

#### **SG6100**

#### **Pasos**

- 1. Conecte un cable de alimentación a cada una de las dos unidades de alimentación del aparato.
- 2. Conecte estos dos cables de alimentación a dos unidades de distribución de alimentación (PDU) diferentes en el armario o rack.
- 3. Si el botón de encendido de la parte frontal del aparato SG6100-CN no está iluminado en azul, pulse el botón para encender el aparato.

No vuelva a pulsar el botón de encendido durante el proceso de encendido.

El LED de la fuente de alimentación debe iluminarse en verde sin parpadear.

- 4. Si se producen errores, corrija los problemas.
- 5. Coloque el bisel frontal en el aparato si lo ha extraído.

#### **Información relacionada**

["Ver indicadores de estado"](#page-32-0)

## <span id="page-32-0"></span>**Ver códigos e indicadores de estado**

Los aparatos y controladores incluyen indicadores que le ayudan a determinar el estado de los componentes del aparato.

#### **SG100 y SG1000**

El dispositivo incluye indicadores que le ayudan a determinar el estado del controlador del dispositivo y los dos SSD:

- [Botones e indicadores del aparato](#page-33-0)
- [códigos generales de arranque](#page-34-0)
- [Indicadores de SSD](#page-34-1)

Use esta información como ayuda ["Solucionar problemas de instalación de hardware de SG100 y](https://docs.netapp.com/es-es/storagegrid-appliances/installconfig/troubleshooting-hardware-installation-sg100-and-sg1000.html) [SG1000"](https://docs.netapp.com/es-es/storagegrid-appliances/installconfig/troubleshooting-hardware-installation-sg100-and-sg1000.html).

#### <span id="page-33-0"></span>**Botones e indicadores del aparato**

En la siguiente figura se muestran los botones e indicadores de estado de los modelos SG100 y SG1000.

![](_page_33_Picture_8.jpeg)

![](_page_33_Picture_154.jpeg)

#### <span id="page-34-0"></span>**códigos generales de arranque**

Durante el arranque o después de un reinicio duro del aparato, ocurre lo siguiente:

- 1. El controlador de administración de la placa base (BMC) registra los códigos de la secuencia de arranque, incluidos los errores que se produzcan.
- 2. El botón de encendido se ilumina.
- 3. Si se produce algún error durante el arranque, el LED de alarma se enciende.

Para ver los códigos de error y arranque, ["Acceda a la interfaz de BMC"](https://docs.netapp.com/es-es/storagegrid-appliances/installconfig/accessing-bmc-interface.html).

#### <span id="page-34-1"></span>**Indicadores de SSD**

En la siguiente figura se muestran los indicadores SSD en los sistemas SG100 y SG1000.

![](_page_34_Picture_8.jpeg)

![](_page_34_Picture_156.jpeg)

#### **SG5700**

Los controladores del aparato incluyen indicadores que le ayudan a determinar el estado del controlador del aparato:

- [Códigos de estado de arranque SG5700](#page-34-2)
- [Indicadores de estado del controlador E5700SG](#page-36-0)
- [códigos generales de arranque](#page-37-0)
- [códigos de arranque del controlador E5700SG](#page-37-1)
- [códigos de error de la controladora E5700SG](#page-38-0)

Use esta información como ayuda ["Solucionar problemas de instalación de hardware de SG5700"](https://docs.netapp.com/es-es/storagegrid-appliances/installconfig/troubleshooting-hardware-installation.html).

#### <span id="page-34-2"></span>**Códigos de estado de arranque SG5700**

Las pantallas de siete segmentos de cada controlador muestran el estado y los códigos de error a medida que el dispositivo se enciende.

La controladora E2800 y la controladora E5700SG muestran diferentes Estados y códigos de error.

Para comprender qué significan estos códigos, consulte los siguientes recursos:

![](_page_35_Picture_106.jpeg)

#### **Pasos**

- 1. Durante el arranque, supervise el progreso visualizando los códigos que se muestran en las pantallas de siete segmentos.
	- La pantalla de siete segmentos del controlador E2800 muestra la secuencia de repetición **OS**, **SD**, *blank* para indicar que está realizando el procesamiento de comienzo del día.
	- La pantalla de siete segmentos del controlador E5700SG muestra una secuencia de códigos que termina con **AA** y **FF**.
- 2. Una vez arrancados las controladoras, confirme las pantallas de siete segmentos que muestran lo siguiente:

![](_page_35_Figure_8.jpeg)

![](_page_35_Picture_107.jpeg)

![](_page_36_Picture_94.jpeg)

3. Si las pantallas de siete segmentos muestran otros valores, consulte ["Solución de problemas de](https://docs.netapp.com/es-es/storagegrid-appliances/installconfig/troubleshooting-hardware-installation.html) [instalación de hardware \(SG6000 o SG5700\)"](https://docs.netapp.com/es-es/storagegrid-appliances/installconfig/troubleshooting-hardware-installation.html) y confirme que ha completado los pasos de la instalación correctamente. Si no puede resolver el problema, póngase en contacto con el soporte técnico.

#### <span id="page-36-0"></span>**Indicadores de estado del controlador E5700SG**

La pantalla de siete segmentos y los LED del controlador E5700SG muestran el estado y los códigos de error mientras el dispositivo se enciende y mientras el hardware se está inicializando. Estas pantallas se pueden utilizar para determinar el estado y la solución de errores.

Una vez iniciado el instalador de dispositivos StorageGRID, es necesario revisar periódicamente los indicadores de estado de la controladora E5700SG.

En la siguiente figura, se muestran los indicadores de estado del controlador E5700SG.

![](_page_36_Figure_6.jpeg)

![](_page_37_Picture_157.jpeg)

### <span id="page-37-0"></span>**códigos generales de arranque**

Durante el arranque o después de un reinicio duro del aparato, ocurre lo siguiente:

- 1. La visualización de siete segmentos en el controlador E5700SG muestra una secuencia general de códigos que no es específica para la controladora. La secuencia general termina con los códigos AA y FF.
- <span id="page-37-1"></span>2. Aparecen códigos de arranque específicos del controlador E5700SG.

### **códigos de arranque del controlador E5700SG**

Durante un arranque normal del dispositivo, la pantalla de siete segmentos del controlador E5700SG muestra los siguientes códigos en el orden indicado:

![](_page_38_Picture_131.jpeg)

#### <span id="page-38-0"></span>**códigos de error de la controladora E5700SG**

Estos códigos representan condiciones de error que pueden mostrarse en el controlador E5700SG a medida que el dispositivo se arranca. se muestran códigos hexadecimales adicionales de dos dígitos si se producen errores específicos de hardware de bajo nivel. Si alguno de estos códigos persiste durante más de un segundo o dos, o si no puede resolver el error siguiendo uno de los procedimientos de solución de problemas prescritos, póngase en contacto con el soporte técnico.

![](_page_38_Picture_132.jpeg)

![](_page_39_Picture_139.jpeg)

#### **Información relacionada**

- ["Soporte de NetApp"](https://mysupport.netapp.com/site/global/dashboard)
- ["Guía de supervisión del sistema E5700 y E2800"](https://library.netapp.com/ecmdocs/ECMLP2588751/html/frameset.html)

#### **SG6000**

Los controladores de dispositivos SG6000 incluyen indicadores que le ayudan a determinar el estado del controlador de dispositivos:

- [Indicadores de estado y botones en el controlador SG6000-CN](#page-39-0)
- [códigos generales de arranque](#page-40-0)
- [Códigos de estado de arranque para controladoras de almacenamiento SG6000](#page-40-1)

Use esta información como ayuda ["Solucionar problemas de instalación de SG6000".](https://docs.netapp.com/es-es/storagegrid-appliances/installconfig/troubleshooting-hardware-installation.html)

#### <span id="page-39-0"></span>**Indicadores de estado y botones en el controlador SG6000-CN**

El controlador SG6000-CN incluye indicadores que ayudan a determinar el estado del controlador, incluidos los siguientes indicadores y botones.

En la siguiente figura se muestran los indicadores y botones de estado del controlador SG6000-CN.

![](_page_40_Picture_0.jpeg)

![](_page_40_Picture_146.jpeg)

#### <span id="page-40-0"></span>**códigos generales de arranque**

Durante el arranque o tras un restablecimiento manual del controlador SG6000-CN, se produce lo siguiente:

- 1. El controlador de administración de la placa base (BMC) registra los códigos de la secuencia de arranque, incluidos los errores que se produzcan.
- 2. El botón de encendido se ilumina.
- 3. Si se produce algún error durante el arranque, el LED de alarma se enciende.

Para ver los códigos de error y arranque, ["Acceda a la interfaz de BMC"](https://docs.netapp.com/es-es/storagegrid-appliances/installconfig/accessing-bmc-interface.html).

#### <span id="page-40-1"></span>**Códigos de estado de arranque para controladoras de almacenamiento SG6000**

Cada controladora de almacenamiento tiene una pantalla de siete segmentos que proporciona códigos de estado cuando se enciende la controladora. Los códigos de estado son los mismos para la controladora E2800 y la controladora EF570.

Para obtener descripciones de estos códigos, consulte la información de supervisión del sistema E-Series para usted sobre el tipo de controladora de almacenamiento.

#### **Pasos**

1. Durante el arranque, supervise el progreso visualizando los códigos que se muestran en la pantalla de siete segmentos de cada controladora de almacenamiento.

La pantalla de siete segmentos de cada controlador de almacenamiento muestra la secuencia de repetición **OS**, **SD**, *blank* indica que la controladora está ejecutando el procesamiento de inicio del día.

2. Una vez arrancados las controladoras, confirme que cada controladora de almacenamiento muestra 99, que es el ID predeterminado de una bandeja de controladoras E-Series.

Asegúrese de que este valor se muestre en ambas controladoras de almacenamiento, como se muestra en este ejemplo de controladora E2800.

![](_page_41_Picture_5.jpeg)

3. Si una o ambas controladoras muestran otros valores, consulte ["Solución de problemas de](https://docs.netapp.com/es-es/storagegrid-appliances/installconfig/troubleshooting-hardware-installation.html) [instalación de hardware \(SG6000 o SG5700\)"](https://docs.netapp.com/es-es/storagegrid-appliances/installconfig/troubleshooting-hardware-installation.html) y confirme que ha completado los pasos de la instalación correctamente. Si no puede resolver el problema, póngase en contacto con el soporte técnico.

#### **Información relacionada**

- ["Soporte de NetApp"](https://mysupport.netapp.com/site/global/dashboard)
- ["Encienda el controlador SG6000-CN y compruebe el funcionamiento"](https://docs.netapp.com/es-es/storagegrid-appliances/sg6000/power-sg6000-cn-controller-off-on.html#power-on-sg6000-cn-controller-and-verify-operation)

#### **SG6100**

El dispositivo incluye indicadores que le ayudan a determinar el estado del controlador del dispositivo y de los SSD:

- [Botones e indicadores del aparato](#page-41-0)
- [códigos generales de arranque](#page-42-0)
- [Indicadores de SSD](#page-42-1)

Use esta información como ayuda ["Solucionar problemas de instalación de hardware de SG6100"](https://docs.netapp.com/es-es/storagegrid-appliances/installconfig/troubleshooting-hardware-installation-sg6100.html).

#### <span id="page-41-0"></span>**Botones e indicadores del aparato**

En la siguiente figura se muestran los indicadores y los botones del aparato SGF6112.

![](_page_41_Figure_18.jpeg)

![](_page_42_Picture_147.jpeg)

#### <span id="page-42-0"></span>**códigos generales de arranque**

Durante el arranque o después de un reinicio duro del aparato, ocurre lo siguiente:

- 1. El controlador de administración de la placa base (BMC) registra los códigos de la secuencia de arranque, incluidos los errores que se produzcan.
- 2. El botón de encendido se ilumina.
- 3. Si se produce algún error durante el arranque, el LED de alarma se enciende.

Para ver los códigos de error y arranque, ["Acceda a la interfaz de BMC"](https://docs.netapp.com/es-es/storagegrid-appliances/installconfig/accessing-bmc-interface.html).

#### <span id="page-42-1"></span>**Indicadores de SSD**

En la siguiente figura se muestran los indicadores de SSD en el dispositivo SGF6112.

![](_page_42_Picture_9.jpeg)

![](_page_43_Picture_72.jpeg)

#### **Información de copyright**

Copyright © 2024 NetApp, Inc. Todos los derechos reservados. Imprimido en EE. UU. No se puede reproducir este documento protegido por copyright ni parte del mismo de ninguna forma ni por ningún medio (gráfico, electrónico o mecánico, incluidas fotocopias, grabaciones o almacenamiento en un sistema de recuperación electrónico) sin la autorización previa y por escrito del propietario del copyright.

El software derivado del material de NetApp con copyright está sujeto a la siguiente licencia y exención de responsabilidad:

ESTE SOFTWARE LO PROPORCIONA NETAPP «TAL CUAL» Y SIN NINGUNA GARANTÍA EXPRESA O IMPLÍCITA, INCLUYENDO, SIN LIMITAR, LAS GARANTÍAS IMPLÍCITAS DE COMERCIALIZACIÓN O IDONEIDAD PARA UN FIN CONCRETO, CUYA RESPONSABILIDAD QUEDA EXIMIDA POR EL PRESENTE DOCUMENTO. EN NINGÚN CASO NETAPP SERÁ RESPONSABLE DE NINGÚN DAÑO DIRECTO, INDIRECTO, ESPECIAL, EJEMPLAR O RESULTANTE (INCLUYENDO, ENTRE OTROS, LA OBTENCIÓN DE BIENES O SERVICIOS SUSTITUTIVOS, PÉRDIDA DE USO, DE DATOS O DE BENEFICIOS, O INTERRUPCIÓN DE LA ACTIVIDAD EMPRESARIAL) CUALQUIERA SEA EL MODO EN EL QUE SE PRODUJERON Y LA TEORÍA DE RESPONSABILIDAD QUE SE APLIQUE, YA SEA EN CONTRATO, RESPONSABILIDAD OBJETIVA O AGRAVIO (INCLUIDA LA NEGLIGENCIA U OTRO TIPO), QUE SURJAN DE ALGÚN MODO DEL USO DE ESTE SOFTWARE, INCLUSO SI HUBIEREN SIDO ADVERTIDOS DE LA POSIBILIDAD DE TALES DAÑOS.

NetApp se reserva el derecho de modificar cualquiera de los productos aquí descritos en cualquier momento y sin aviso previo. NetApp no asume ningún tipo de responsabilidad que surja del uso de los productos aquí descritos, excepto aquello expresamente acordado por escrito por parte de NetApp. El uso o adquisición de este producto no lleva implícita ninguna licencia con derechos de patente, de marcas comerciales o cualquier otro derecho de propiedad intelectual de NetApp.

Es posible que el producto que se describe en este manual esté protegido por una o más patentes de EE. UU., patentes extranjeras o solicitudes pendientes.

LEYENDA DE DERECHOS LIMITADOS: el uso, la copia o la divulgación por parte del gobierno están sujetos a las restricciones establecidas en el subpárrafo (b)(3) de los derechos de datos técnicos y productos no comerciales de DFARS 252.227-7013 (FEB de 2014) y FAR 52.227-19 (DIC de 2007).

Los datos aquí contenidos pertenecen a un producto comercial o servicio comercial (como se define en FAR 2.101) y son propiedad de NetApp, Inc. Todos los datos técnicos y el software informático de NetApp que se proporcionan en este Acuerdo tienen una naturaleza comercial y se han desarrollado exclusivamente con fondos privados. El Gobierno de EE. UU. tiene una licencia limitada, irrevocable, no exclusiva, no transferible, no sublicenciable y de alcance mundial para utilizar los Datos en relación con el contrato del Gobierno de los Estados Unidos bajo el cual se proporcionaron los Datos. Excepto que aquí se disponga lo contrario, los Datos no se pueden utilizar, desvelar, reproducir, modificar, interpretar o mostrar sin la previa aprobación por escrito de NetApp, Inc. Los derechos de licencia del Gobierno de los Estados Unidos de América y su Departamento de Defensa se limitan a los derechos identificados en la cláusula 252.227-7015(b) de la sección DFARS (FEB de 2014).

#### **Información de la marca comercial**

NETAPP, el logotipo de NETAPP y las marcas que constan en <http://www.netapp.com/TM>son marcas comerciales de NetApp, Inc. El resto de nombres de empresa y de producto pueden ser marcas comerciales de sus respectivos propietarios.